Office of Financial Management, State of Washington

# Accessing Report Portal or BI Launchpad (Web Intelligence) via Secure Access Washington (SAW)

BI Platform Enterprise Data Management Technology Services and Facilities Planning 01/24/2020

## Contents

| IN | 1PORTANT INFORMATION                                                  | . 3 |
|----|-----------------------------------------------------------------------|-----|
| 1. | Creating a Business Object User ID                                    | . 3 |
| 2. | Registering for Secure Access Washington (SAW)                        | . 3 |
|    | 2.1 How do I register for SAW?                                        | . 3 |
|    | 2.3 How do I add the BI Launchpad or Report Portal to my SAW account? | . 6 |
|    | 2.4 Setting up your security settings                                 | 10  |

## **IMPORTANT INFORMATION**

These are repeated in the appropriate section but are listed here for additional visibility.

- For access to the Report Portal or BI Launchpad (Web Intelligence), the email address used to create the SAW account must be a valid Washington State Agency e-mail address. Any request to access these two application made without a valid Washington State Agency email address will be rejected.
- When presented with questions to verify your identity to SAW, answer the questions based upon your personal information, (i.e. home address not work address)

## 1. Creating a Business Object User ID

In order to log in to BI Launchpad or Report Portal you must have an application logon id. If you do not have a BI Launchpad/Report Portal account please find a link to request access on the right hand column of this web site:

https://ofm.wa.gov/it-systems/reporting-systems/enterprise-reporting-er/enterprise-reporting-access-request

## 2. Registering for Secure Access Washington (SAW)

Due to the types of data available, we will be using Secure Access Washington (SAW) as the security solution for those who are accessing the BI Launchpad or Report Portal from outside the Secure Government Network (SGN). Please follow these steps to create a SAW account and then request SAW access for BI Launchpad and Report Portal applications.

#### 2.1 How do I register for SAW?

3

First time users of SAW will need to create an account. Follow the steps below to create a SAW account.

1. Open a web browser and go to <a href="https://secureaccess.wa.gov/">https://secureaccess.wa.gov/</a>

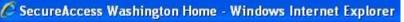

M https://secureaccess.wa.gov/

2. Create a User name and Password by clicking on the "SIGN UP!" link on the SAW login page.

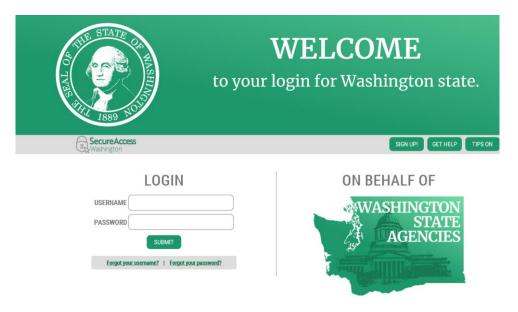

3. Within the **Name** and **E-Mail** fields, enter the requested information. Please use your work email address. For ease of remembering, you may want to use the same ID as you have in Business Objects, but this is not required.

IMPORTANT NOTE: Any request made without a valid Washington State Agency email address will be rejected.

Within the **Password** and **Confirm Password** fields, create a password following the password requirements on the screen.

Check the "I'm not a robot" box and successfully complete the test, click submit.

|          | SI                                                                                                    | GN UP! ×              |
|----------|----------------------------------------------------------------------------------------------------|-----------------------|
| 1889 505 | Not sure if you already have                                                                                                    | an account? CHECK NOW |
|          | FIRST NAME                                                                                                    | )                     |
|          | LAST NAME                                                                                                    | )                     |
|          | EMAIL                                                                                                    | )                     |
|          | USERNAME                                                                                                    | )                     |
|          | PASSWORD REQUIREMENTS                                                                                                    |                       |
|          | Add at least 10 more characters<br>Add a special character or a lower<br>case letter or an uppercase letter or a<br>number<br>PASSWORD | )                     |
|          | CONFIRM PASSWORD                                                                                                    | )                     |
|          | I'm not a robot                                                                                                    |                       |
|          | SUBMIT                                                                                                    |                       |

A confirmation message appears, and you will receive an email from SecureAccess Washington. To complete the registration process, follow the instructions contained in the email.

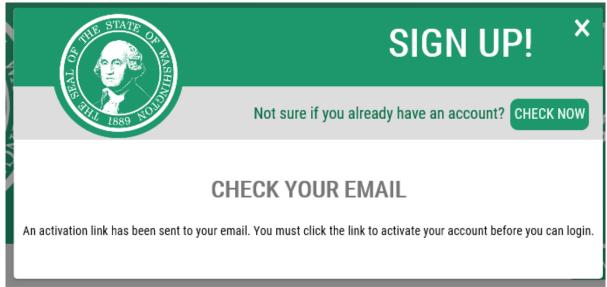

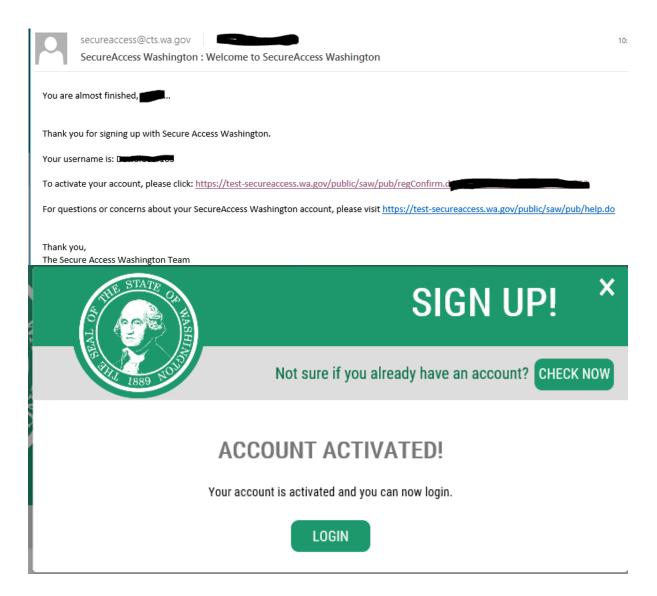

#### 2.3 How do I add the BI Launchpad or Report Portal to my SAW account?

To add a service (BI Launchpad or Report Portal applications are called Services in SAW), perform the following steps:

1. Open a web browser and go to <a href="https://secureaccess.wa.gov/">https://secureaccess.wa.gov/</a>

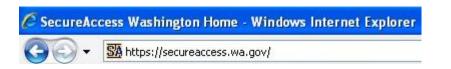

#### 2. Logon with your SAW account.

| THE STATE OF MASHING                     | <b>WEL</b><br>to your login for |
|------------------------------------------|---------------------------------|
| B Washington                             |                                 |
| LOGIN                                    |                                 |
| USERNAME TestUser                        |                                 |
| PASSWORD                                 | ••                              |
| SUBMIT                                   |                                 |
| Forgot your username?   Forgot your pass | sword?                          |

3. Click the Add a New Service button.

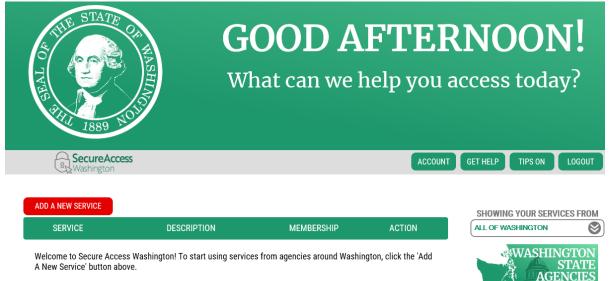

4. Select 'I would like to browse a list of services'.

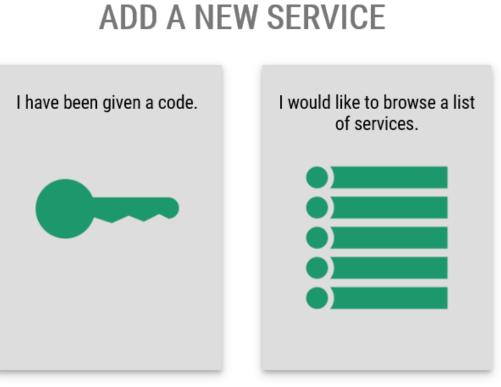

**ADD A NEW SERVICE** 

5. Select the box labeled Office of Financial Management Office of Administrative Hearings

**Office of Financial Management** 

Office of the Insurance Commissioner

6. Find the service you wish to add (BI Launchpad (Web Intelligence) or Report Portal) and click on **Apply** 

## **SERVICES FROM OFM**

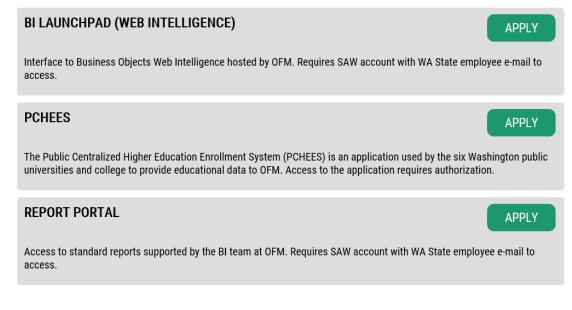

- If this is the first time accessing a service on SAW that requires additional identification, you will need to provide additional information.
  Please see section 2.4.
- A confirmation page will be displayed notifying you that your request has been received.

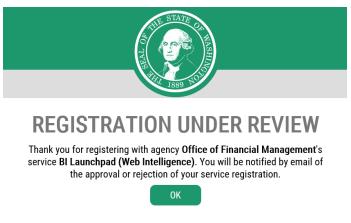

Approval is required before you are able to access application. While waiting for approval, the service will be listed in the **Services for which you are pending access approval** section.

You will be notified by email when your registration has been acted upon.

g

The application will be listed under your services. Once your registration has been approved, **Membership** will be updated to 'Active'.

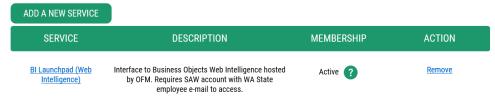

At this point, you may click on the link in the Service column to access the applications logon page.

#### 2.4 Setting up your security settings

If this is the first time you have requested access to a service on SAW that requires Identity Verification, there will be additional one-time steps that need to be followed.

 You will be asked a series of questions related to you personally and whom you know, not your work. SAW uses a third party service to provide proof of identity. That third party service uses public database (taxes, property, licenses, etc.) to ask you questions that increase the probability that you are who you say you are.
IMPORTANT: These questions are about you. Start with the address where you live, NOT where you work

### **IDENTITY VERIFICATION**

You will be asked a series of questions based on your public record data (the state of Washington does not gather or store this data). These questions could be about things you have owned, people you know or your professional experience. If you do not wish to answer these questions, you may request permission to skip this step. This choice may delay access to your service. Requests to bypass this process will send a notification to the owner of the service who may reach out to you to verify your identity manually. Once verified, you will be able to continue the registration process for this service.

Is your legal name displayed correctly below? First and Last name are required. This name should match what appears on your official documents, like your driver's license or passport. <u>Edit your name</u> if it does not match your official documents. Once any edits are complete, please return to this page.

NAME

Screen shots are not available for this process because the questions will be different based on the information available about you.

2. Multi-Factor Authentication: Each different computer you sign on from may require you to confirmation your identity. It will use an e-mail or phone number you register with your SAW account. The primary should be your work e-mail and phone number. If you logon from a location where you may not have access to your work e-mail, you may want to provide an Optional e-mail and phone number that you can access from those locations.

#### MULTI-FACTOR AUTHENTICATION (MFA)

Multi-Factor Authentication adds an extra layer of security to your account.

- Requires an additional check beyond username and password
- Helps prevent identity theft and fraud
- Is an Office of the Chief Information Officer (OCIO) requirement for applications containing personally identifiable information (PII)

#### ADD EMAILS

Enter the email addresses that you would like us to send verification codes when we need to make additional security checks.

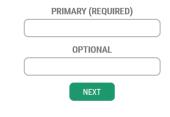

#### MULTI-FACTOR AUTHENTICATION (MFA)

Multi-Factor Authentication adds an extra layer of security to your account.

- Requires an additional check beyond username and password
- Helps prevent identity theft and fraud
- Is an Office of the Chief Information Officer (OCIO) requirement for applications containing personally identifiable information (PII)

Enter the phone numbers you would like us to use for additional security checks. When those occur, you will be able to choose between text messages or an automated call if you prefer to use a number that doesn't receive texts.

ADD PHONES

| PRIMARY PHONE        |  |
|----------------------|--|
| 10 DIGIT NUMBER      |  |
| OPTIONAL PHONE       |  |
| 10 DIGIT NUMBER      |  |
| EXTENSION (OPTIONAL) |  |
|                      |  |
| NEXT                 |  |